International Trade Fair for Property and Investment October 4-6, 2023 | Messe München

# **EXPO REAL Matchmaking**

Quick Guide

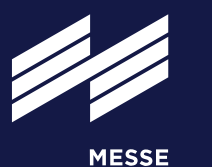

**MÜNCHEN** 

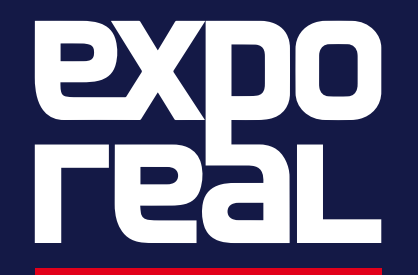

exporeal.net

### **Login**

The EXPO REAL matchmaking area is now available to all EXPO REAL participants free of charge. **Please note:** You must already have successfully registered your EXPO REAL 2023 ticket, otherwise logging into the matchmaking area will not be possible.

#### **Where can I find the matchmaking?**

On the EXPO REAL [website](https://exporeal.net/en/trade-fair/exhibitor-directory/matchmaking/) or in the EXPO REAL app.

### **How do I log in?**

Please use the same login that you used for your ticket registration. If you have forgotten your password, please reset it [here.](https://tickets.messe-muenchen.de/MM/EXR23/Account/LogOn)

### **When do I join the matchmaking?**

You can get started as soon as you have registered your EXPO REAL ticket. It pays to register soon so that you can be found by other participants as soon as possible.

**Tip:** Check back regularly! The matchmaking area shows new participant profiles, as soon as they have registered their EXPO REAL ticket and signed up for matchmaking.

# **Setting up your profile**

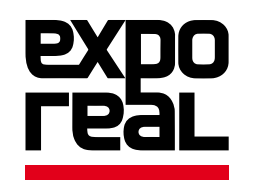

After logging into the matchmaking area for the first time, you need to first create your profile. Here you can enter your contact details, location, social media channels etc.

You will also be asked to enter for example your fields of activity, asset class and the days you will attend EXPO REAL. This information is used to suggest suitable contacts to you later. The provided information can be changed at any time.

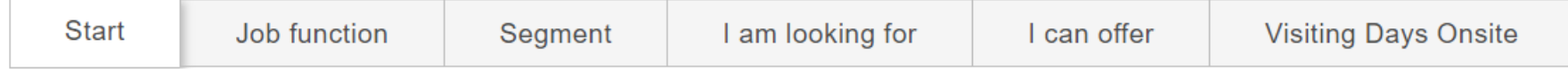

Please note the difference between "I am looking for" (here you select answer options that you are looking for in others) and "I can offer" (here you select answer options that apply to you).

**The more accurate your profile details are, the more suitable and relevant the suggestions will be that you are offered by the matchmaking system.**

**Tip:** Use the opportunity to write a short profile text and use relevant keywords to ensure that others can find you via the free text search.

### **Matchmaking**

First you will see all the profiles of the currently registered participants, sorted by the degree to which your interests match. You can change the sorting at any time in the top right-hand corner.

Filter 2

#### Can offer Job function (0)  $\sim$ Asset class (0)  $\ddot{\phantom{1}}$ Field of activity (0) Startups (0)  $\sim$ Countries & Regions (0) Visiting Days Onsite (0)

You can use the filter function to reduce the list to the contacts that are actually relevant to you.

 $\checkmark$ 

Sort by Match Scale

#### **Example:**

Are you looking for real estate financiers who are active in Southern Europe? Enter the appropriate filters under "Can offer". Are you yourself a real estate financier and active in Southern Europe? Enter the relevant filters under "Is looking for" and thus find contacts looking for your services.

**Tip:** Remember: new participants join every day, so check back regularly.

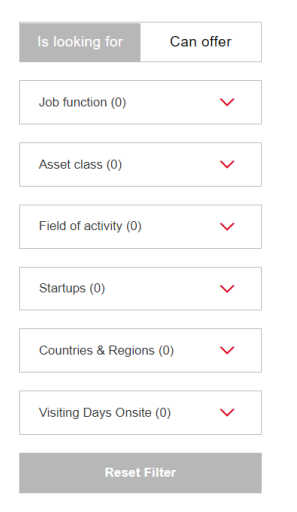

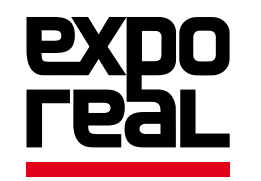

# **Adding contacts / setting up appointments**

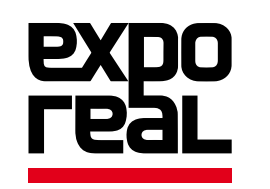

Telephone number and email address are initially not visible in the participant profiles. In order to unlock this information and to make appointments, you need to first contact the relevant participant.

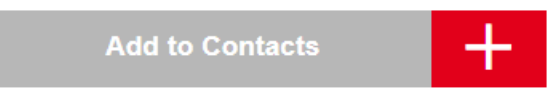

**Please note:** Only **one** message can be sent. If your contact request is ignored or rejected, no further contact is possible.

The participant will receive an e-mail with your contact request. As soon as the request has been accepted, you will see his/her contact information in the profile and will also receive it by e-mail as a digital business card. By sending a contact request your own contact information is also unlocked for the corresponding participant.

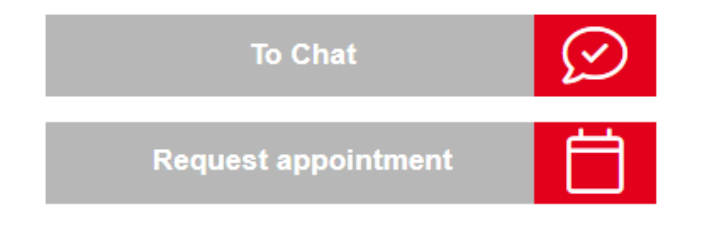

Now you can start chatting via the participant's profile or request an appointment at EXPO REAL 2023. Digital meetings are not possible.

#### **We wish you successful networking!**

In case of technical problems or questions please contact: +49 89 949 11628 or info@exporeal.net